## **Jumping Invitations How to see my OC invitations on the FEI Online Invitation System**

You have been notified by email and mobile notification that the Organising Comittee has invited you for a specific Event?

You want to see your OC invitations?

**Step 1:** Go to<https://invitation.fei.org> and login with your FEI ID number and password.

**Step 2:** You will land on your **Dashboard** from where you can click on **OC invitations.** You can open the section **My OC invitations** in which you can see the invitation(s) you have received.

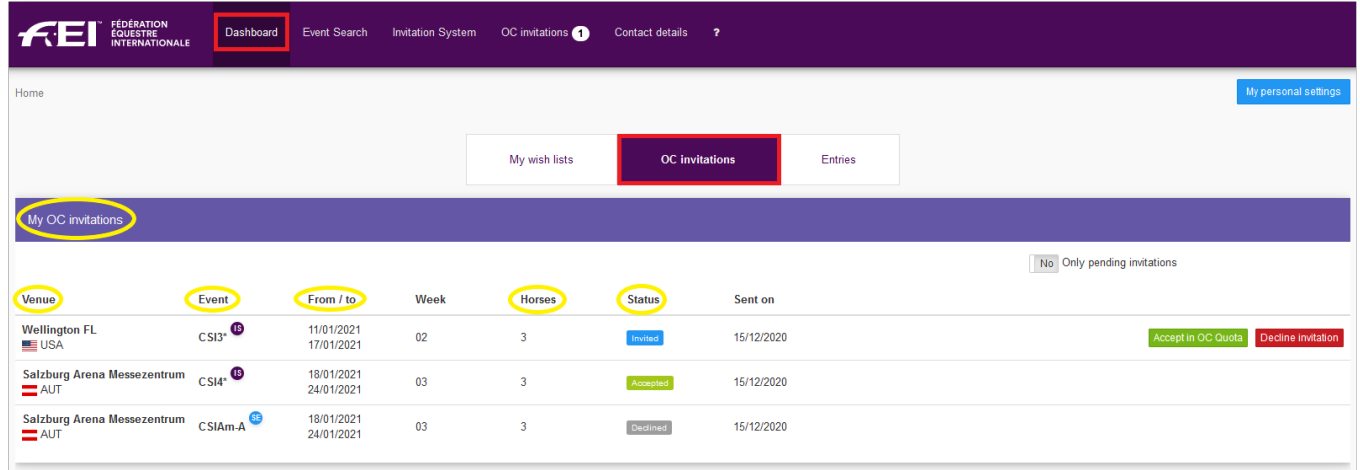

You see the Venue, the Event and the date of the Event to which you have been invited, you are also informed about the number of Horses the OC has invited you with and the status of your invitation(s).

**Step 3:** To see the invitation(s) you received, you can also click on **OC invitations** on the top menu bar.

You will find the same information as on **Step 2**.

## **Jumping Invitations**

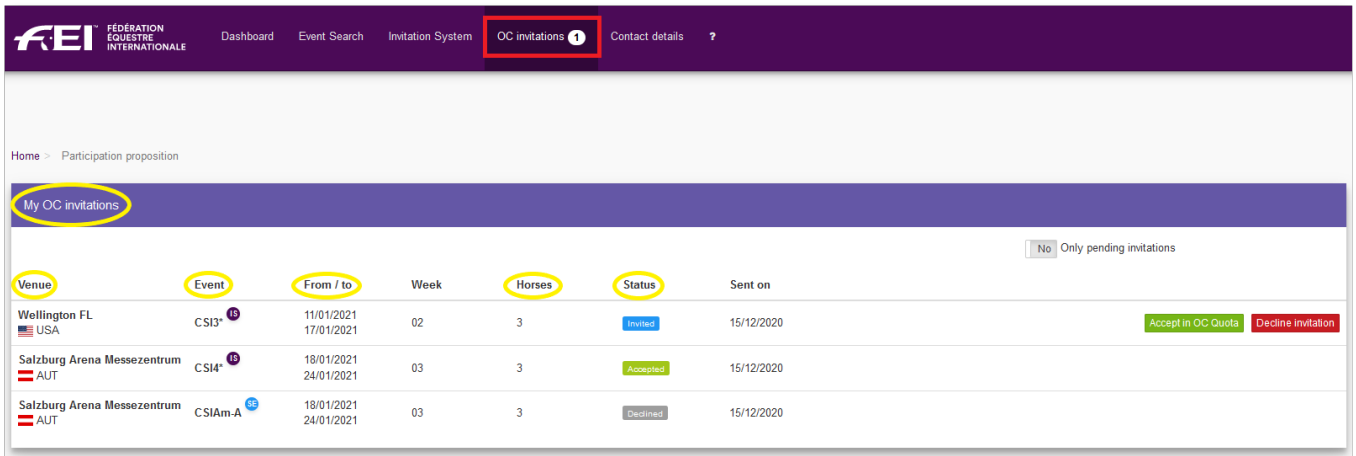

## **Step 4:** You will see below the different statuses available:

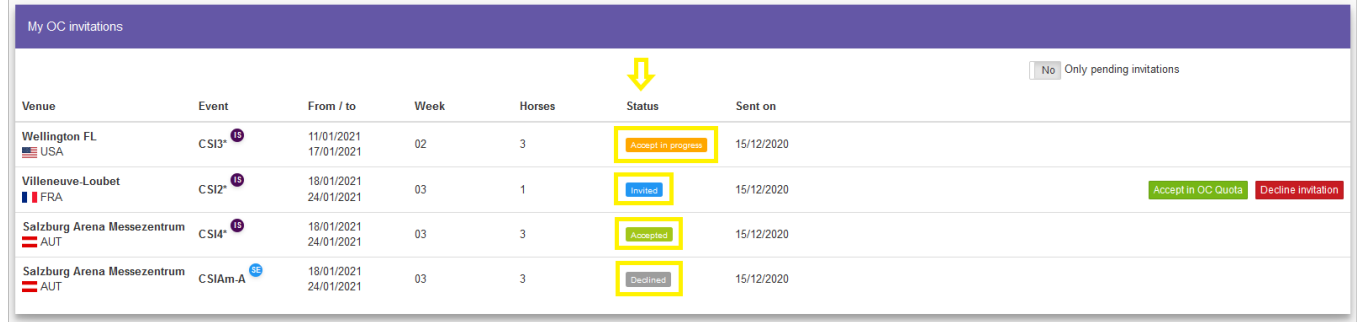

**Accept in progress:** You have accepted the invitation sent by the Organising Committee for the CSI3\* of Wellington. Your National Federation needs to confirm the acceptation of this invitation.

**Invited:** The OC has invited you to the CSI2\* of Villeneuve-Loubet. You can choose to accept the invitation or decline it.

**Accepted:** Your invitation has been accepted and confirmed by your National Federation. You are now entered and accepted in the Organising Committee quota for the CSI4\* of Salzburg Arena Messezentrum.

**Declined:** You or your National Federation has declined the invitation sent by the Organising Committee for the CSIAm-A of Salzburg Arena Messezentrum.

**Please Note:** It is possible to filter the main list of your invitations to only see the pending ones, by using the toggle button **Only pending invitations**.

## **Jumping Invitations**

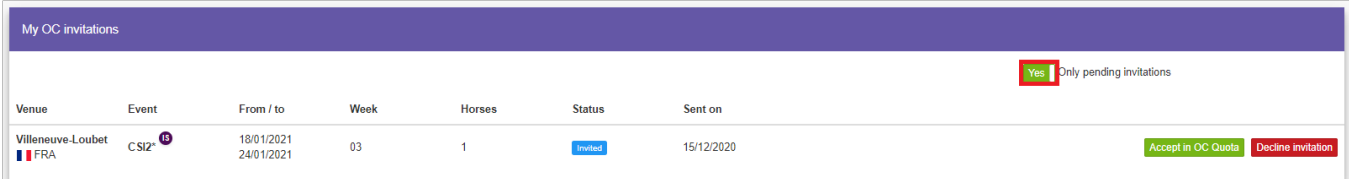

Unique solution ID: #1210 Author: Last update: 2020-12-17 11:04